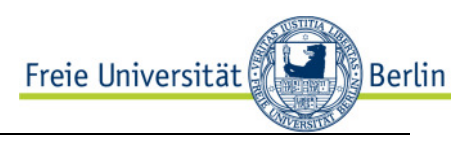

# Web-Übersicht für Raumbelegungen

# 1 Zugang und Anmeldung

- 1. Browser öffnen (nur Internet Explorer und Mozilla Firefox)
- 2. Adresse eingeben: https://www.lvplanung.fu-berlin.de/
- 3. Auf *Anmelden* klicken

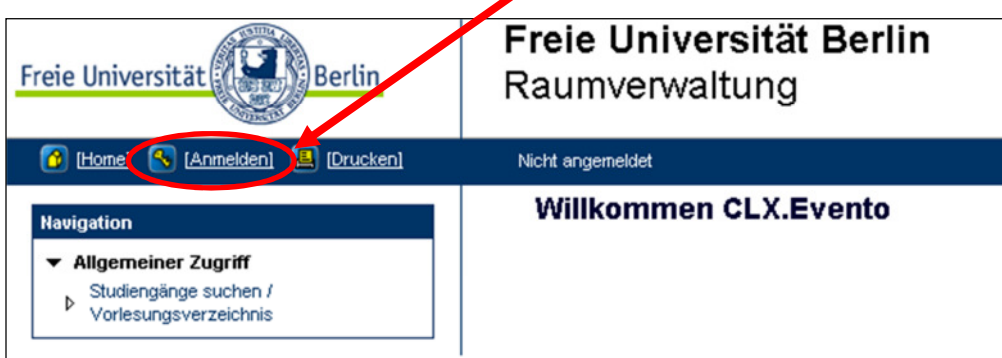

#### Abbildung 1: Willkommensseite

- 4. *Benutzername* und *Kennwort* eingeben
- 5. Auf den Knopf *Anmelden* klicken

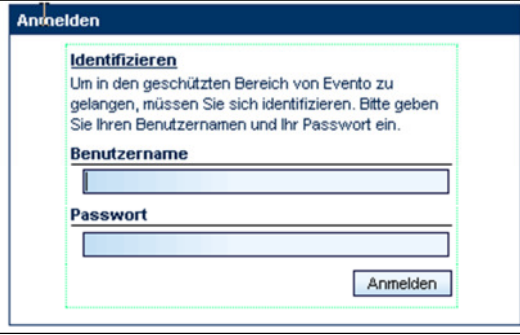

#### Abbildung 2: Anmeldebildschirm

6. In der Hauptnavigation *Alle Webnutzende* auf den Link *Raumbelegung* gehen

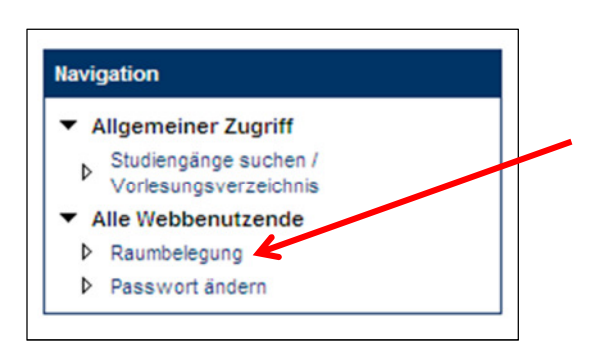

Abbildung 3: Hauptnavigation

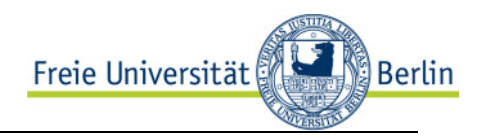

# 2 Suchen der Raumbelegung

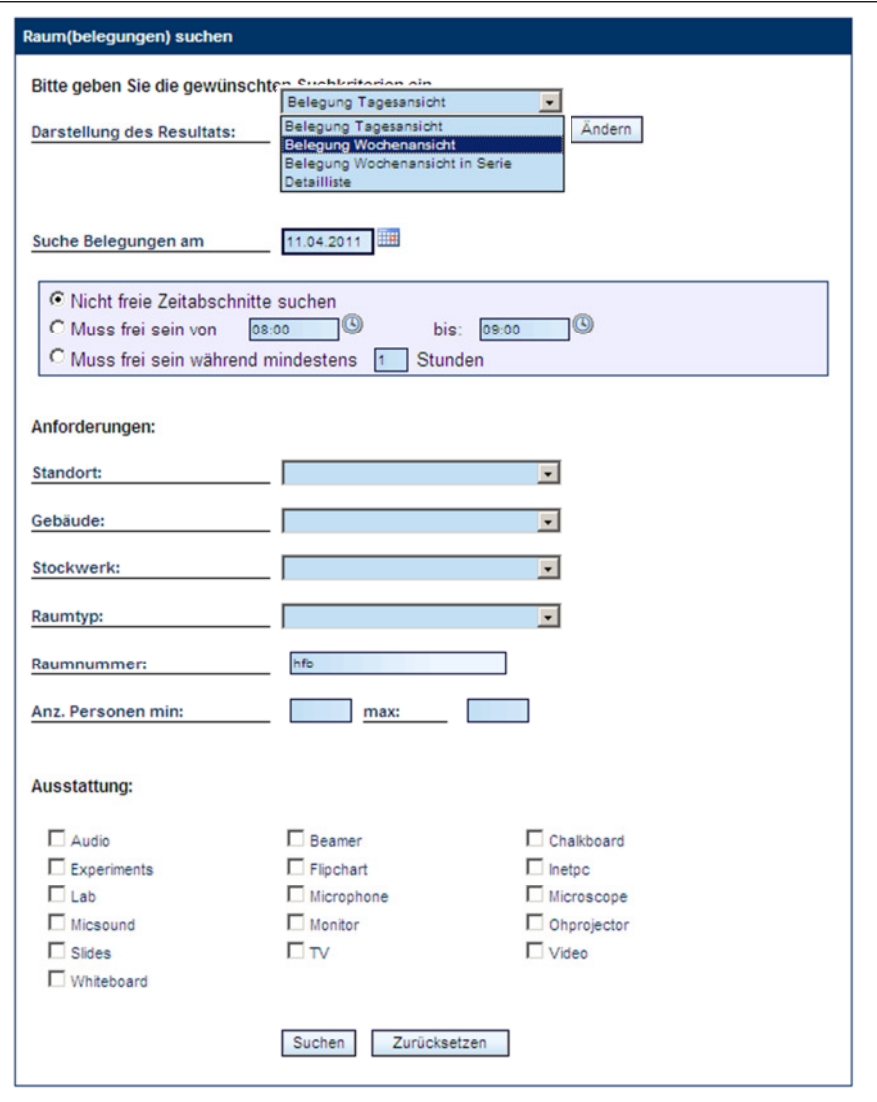

Abbildung 4: Suchmaske für Raumbelegung

1. *Darstellung des Resultats:* Darstellung des Ergebnisses auswählen (vgl. Punkt 3)

### 2. *Suche Belegungen am:*

- a. Eintragen des Termins zur Belegungsansicht (bei der Wochenansicht wird die KW dieses Termins gewählt)
- b. Nähere Beschreibung wann bzw. wie ein möglicher Raum Frei/Belegt sein soll (Angabe optional)
- 3. *Anforderungen:* Einschränkung der Suche über *Standort*, *Gebäude*, *Stockwerk*, … (Suchen nach bestimmten Raumbezeichnung oder einem Teil der Raumbezeichnung möglich - z. B. "HFB" Findet aller Hörsäle im Henry-Ford-Bau)
- 4. *Ausstattung:* Angabe der notwendigen Raumausstattung Achtung: möglicherweise unzureichende Datenqualität bei den Räumen (Optionale Angabe)
- 5. Mit Klick auf die Schaltfläche *Suchen* wird das Resultat gemäß den gewählten Kriterien ausgegeben

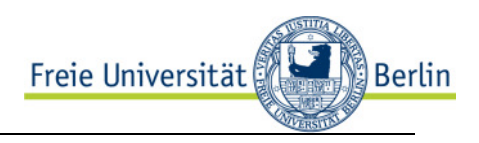

# 3 Darstellungen der Suchauswahl

# 3.1 Belegungsplan

- Ansicht:
	- o Der Belegungsplan wird in Ansichten präsentiert, die entweder
		- den Tag unterteilt in Stundenblöcke (*Belegung Tagesansicht*),
		- die Woche unterteilt in Wochentagen (inkl. Samstag, jedoch ohne Sonntag) (*Belegung Wochenansicht*)
		- eine Tagesserie als Wochentag über einen 6-Wöchigen Zeitraum anzeigen (*Belegung Wochenansicht in Serie)*.
	- o Über die entsprechenden Links im oberen rechten Bereich kann die Ansicht gewechselt oder neu gesucht werden.
- *Grüne* Bereiche im Plan
	- o zeigen Freiräume an
	- o Bei Klick in einen grünen Block wird eine Fehlermeldung angezeigt Bitte ignorieren
- *Rote* Bereiche im Plan
	- o geben belegte Zeiten an
	- o Bei Klick in rote Bereiche werden alle Belegungen dieses Termins angezeigt
- *Raumbezeichnung*
	- o Wird auf die Bezeichnung des Raumes geklickt, werden Detailinformationen zum Raum angezeigt. (vgl. Kap. 0)
- Über das Uhrensymbol  $\bigcirc$ gelangt man in eine Kalenderansicht (vgl. Kap 0) des Raumbelegungsplans
- Der Link *nächster Tag* in der rechten unteren Ecke führt zum Belegungsplan des darauffolgenden Tages.

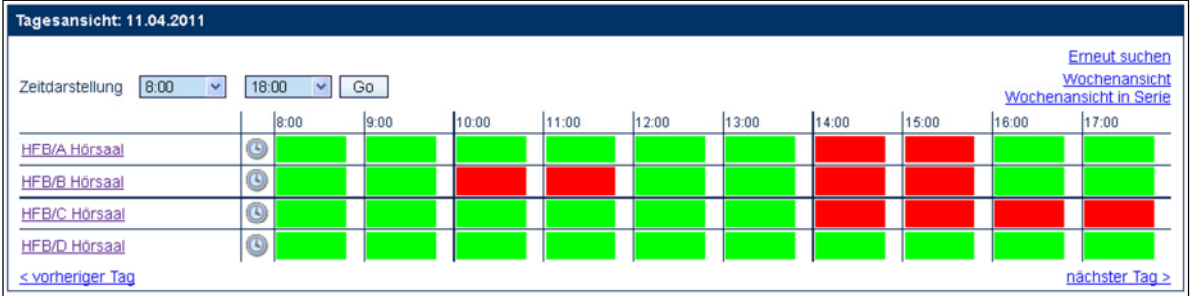

### Abbildung 5: Belegung Tagesansicht

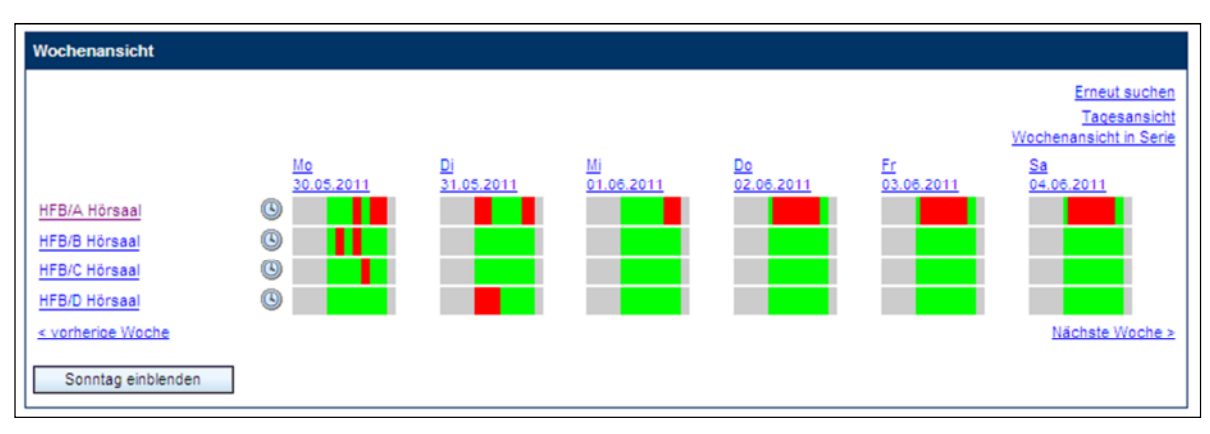

Abbildung 6: Belegung Wochenansicht

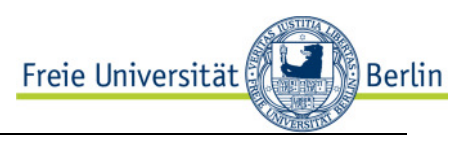

### 3.2 Detailliste

- 1. Die Detailliste zeigt je nach Suchauswahl verfügbare Räume, jedoch nicht als graphische Frei/Belegt-Information sondern als einfache Liste.
- 2. Wird in der Detailliste auf die Bezeichnung des Gebäudes oder des Raumes geklickt, werden die Detailinformationen angezeigt (vgl. Punkt 4)
- 3. Bei Klick auf *Belegung* gelangen Sie in die graphische Kalenderansicht. (vgl. Punkt 3.3)

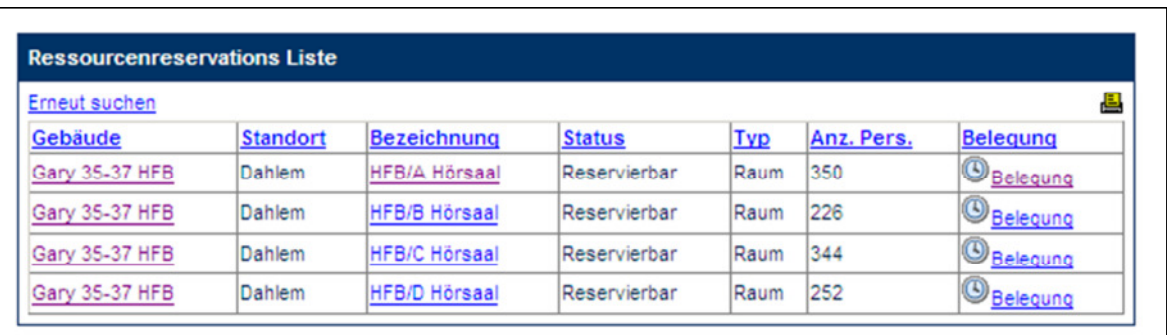

Abbildung 7: Detailliste

## 3.3 Graphische Kalenderansicht

- Die Kalenderansicht ist immer Raumbezogen!
- Wird die Kalenderansicht über das Uhrensymbol vom Belegungsplan aus aufgerufen, wird das dort angegebene Datum berücksichtigt.
- Mit Klick auf den Link DRUCKEN **B** Drucken oberhalb der Hauptnavigation wird der Kalender ausgedruckt.
- Wird auf einen Eintrag geklickt, werden alle Belegungen dieses Termins angezeigt.
- Wird in den leeren Bereich des Plans geklickt, erscheint eine Fehlermeldung Diese bitte ignorieren bzw. bestätigen.

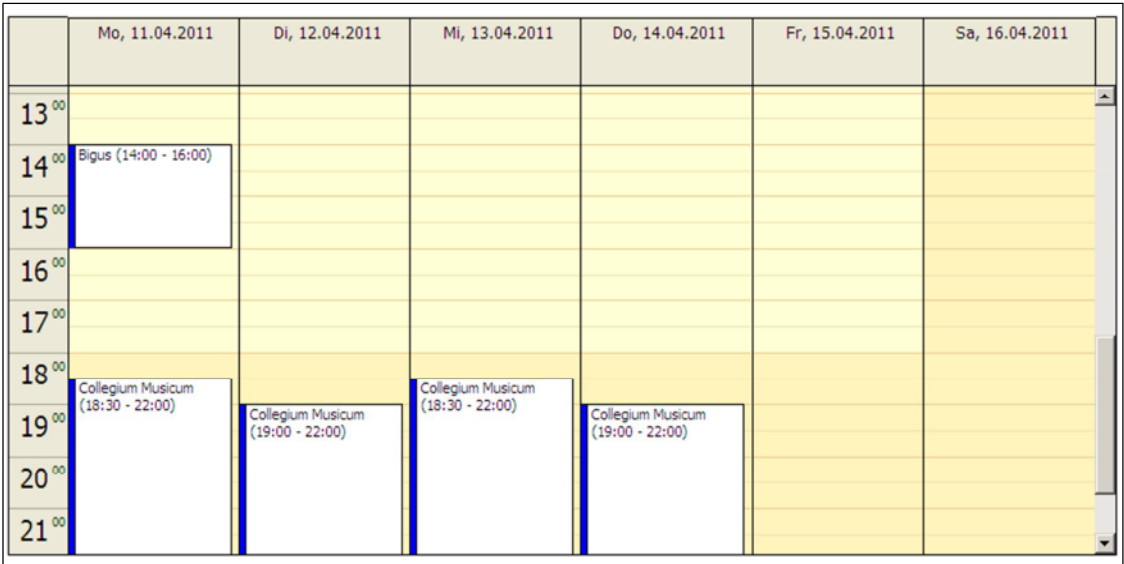

Abbildung 8: graphische Kalenderansicht

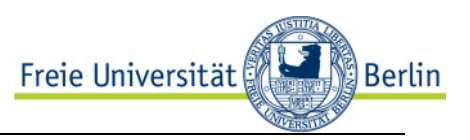

# 4 Informationen zu Gebäuden und Räumen

- 1. Wird im Belegungsplan oder in der Detailliste auf die Bezeichnung des Raumes geklickt, wird eine Liste mit Raumdetails angezeigt. Hier finden Sie auch Kontaktdaten verantwortlicher Mitarbeiter *(Administrator)*, die Reservierungen für diesen Raum vornehmen können.
- 2. Wird in der Detailliste auf die Bezeichnung Gebäudes geklickt, wird eine Liste mit Gebäudedetails angezeigt.
- 3. Über den Link *Belegungen* am unteren Rand gelangen Sie auch in die graphische Kalenderansicht. Achtung: Dabei wird nicht das in der Suchmaske eingegebene Datum übernommen sondern das Tagesdatum! Außerdem öffnet sich kein neues Fenster, bzw. ein neuer Tab, sondern es wird im aktuellen Fenster angezeigt.

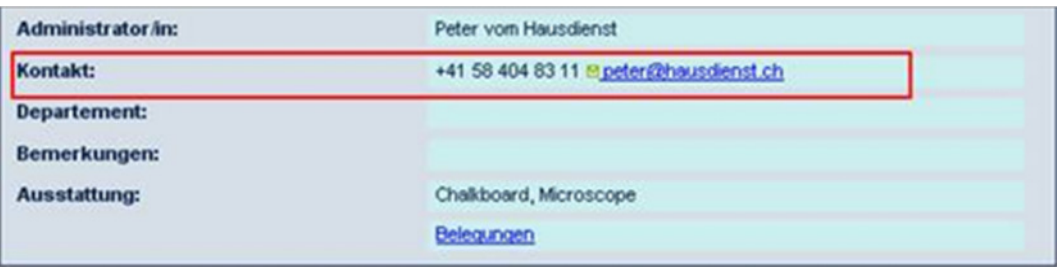

Abbildung 9: Raumdetails